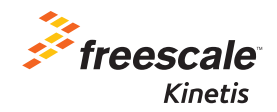

# HVP-56F82748 Quick Start Guide

Freescale Controller Card

High–Voltage Development Platform

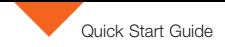

### Get to Know the HVP-56F82748

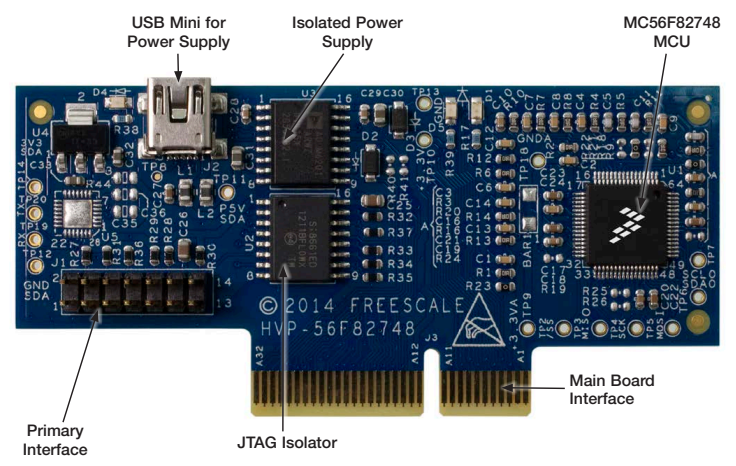

Figure 1: HVP-56F82748

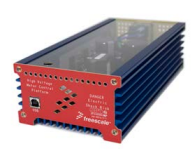

### HVP-56F82748 High-Voltage Development Platform

The Freescale High-Voltage Development Platform is a set of software and hardware tools for evaluation and development of high-voltage motor control and power conversion algorithms. It is ideal for rapid prototyping of highvoltage microcontroller-based applications.

# Introduction to HVP-56F82748 High-Voltage Development Platform

The HVP-56F82748 controller card is a development platform for the DSC56F8xxxx family which in combination with one of HVP-MC3PH High-Voltage Development Platform provides ready-made software and hardware development for high-voltage motor control and power conversion applications.

### This Quick Start Guide will teach you to:

- Easily program examples for the DSC56F8xxxx family
- Spin the 3-phase PMSM motor of the HVP-MC3PH module while monitoring the motor with the FreeMASTER tool

#### HVP-56F82748 Controller Card Features

- Accommodates target MC56F82748VLH MCU (32-bit DSP core with single-cycle math computation, 100 MHz, 64 KB flash, 2x12-bit ADCs, high-resolution PWM, 64 LQFP) SWD isolation up to 5KV
- Galvanic Isolation
- Design optimized for low noise
- On-board isolated power supply, allowing safe debugging
- Controller card allows stand-alone operation

#### Tools Required

- CodeWarrior Development Studio for MCU version 10.6
- Freescale FreeMASTER for real-time debug monitoring and data visualization

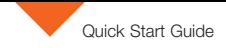

# Step-by-Step Installation Instructions

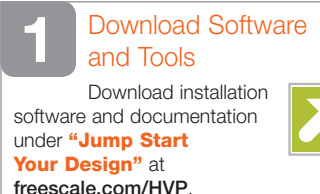

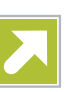

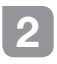

Install the Software and Tools

- Download and install the CodeWarrior Development Studio for MCU version 10.6.
- Download and install the driver for USB to serial controller CP210x.
- Download and install the free debug monitoring and data visualization tool Freescale FreeMASTER, v1.4 or later, at freescale.com/FreeMASTER.

3 Debug Motor Control Project in CodeWarior with HVP-MC3PH High-Voltage Development Platform

- 1) Configuring Hardware
- Plug the controller card HVP-56F82748 into 64-pin PCI connector located at HVP-MC3PH.
- Configure jumpers at HVP-MC3PH as is shown in the table below.

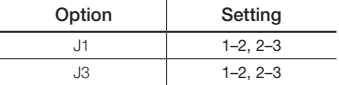

- Close the lids.
- Connect the servo motor leads to output connector J13. (Applications are tuned for Servo motor type: Mige 60CST-M01330 or Maxsine 60MSLO1330FC).
- Connect mini USB cable between controller card and your computer

### Step-by-Step Installation Instructions

to provide power supply for galvanic isolator.

• Connect debugger (USB TAP, or PE micro multilink ) to J1 JTAG connector.

### Loading the PMSM Motor Demo Software

• Launch CodeWarrior and Build the "PMSM\_sensorles\_FOC". Open the CodeWarrior project file .project following the path Project Labs\ PMSM\_sensorles\_FOC\ in the Quick Start Package. Clean the project before selecting the action Rebuild All.

Note: The compilation may return warning messages without consequence.

• Run CodeWarrior Debug Mode and Download and Debug the "PMSM\_ sensorles\_FOC" project.

- Connect a line-isolated, current-limited 110 V DC or 90 V AC power supply to the power input module with the IEC connector. The power supply current limit should be set for less than 3 amps. The DC supply's polarity does not matter. Regardless whether DC or AC power is used, the power is always applied to the input power connector located on the rear panel.
- Start the debug session by selecting the GO option from the toolbar. To spin motor and set motor speed, continue to following section.

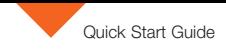

# Step-by-Step Installation Instructions

### **5** Monitor the Project with FreeMASTER

- Launch Freescale FreeMASTER v1.4 or later from the Windows Start menu.
- Connect USB cable between USB on HVP-MC3PH and your computer.
- Windows will detect a UART to USB bridge.

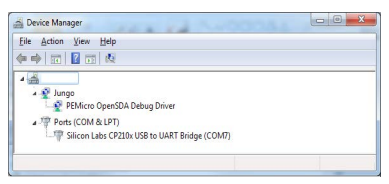

• Open the FreeMASTER project file PMSM\_Sensorless\_DSC.pmp following the path Project Labs\ Freemaster\PMSM\_ Sensorless\_FOC in the Quick Start Package. The PMSM Sensorless Application interface will appear in FreeMASTER to monitor and control the speed, the voltage and the current consumption of the motor.

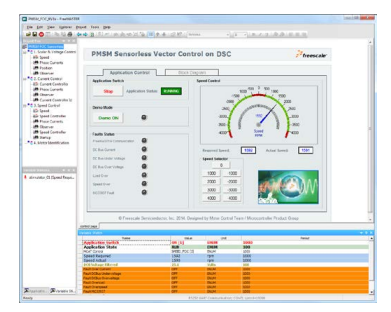

- In the Project Options, set the COM port affected as the CP210x USB to UART Bridge (information available in Device Manager) and set the baud rate/ speed to 19200 bps (check the option Do Not Open Port at Startup to avoid error messages at FreeMASTER startup)
- From the toolbar, select the action Start the Communication.
- Select in FreeMASTER speedometer; the requested speed and the motor will spin automatically.

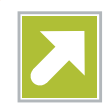

### Get Started

Download installation software and documentation under "Jump Start Your Design" at freescale.com/HVP.

# **Support**

Visit freescale.com/support for a list of phone numbers within your region.

# **Warranty**

Visit freescale.com/warranty for complete warranty information.

#### For more information, visit freescale.com/HVP, freescale.com/Kinetis, freescale.com/Kinetis/ VSeries, or freescale.com/DSC

Freescale, the Freescale logo and Kinetis are trademarks of Freescale Semiconductor, Inc., Reg. U.S. Pat. & Tm. Off. Tower is a trademark of Freescale Semiconductor, Inc. ARM and Cortex are registered trademarks of ARM Limited (or its subsidiaries) in the EU and/or elsewhere. All rights reserved. All other product or service names are the property of their respective owners. © 2015 Freescale Semiconductor, Inc.

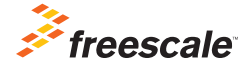

Doc Number: HVP56F82748QSG REV 0